## Select Manage Custom Curriculums

Select "Manage Custom Curriculums" from the Window menu. (This will look slightly different on a Windows system - I prepared this tutorial on a Mac).

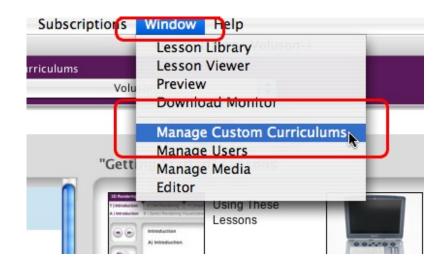

### Create a Curriculum

Click on the + button next to the "Custom Curriculums" field.

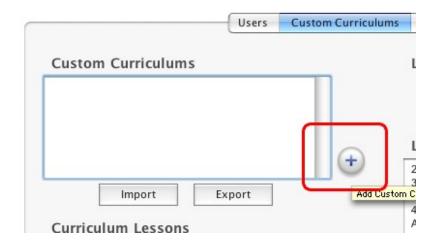

### **Title Your Curriculum**

Give your curriculum a title and press return. You should see it in the list.

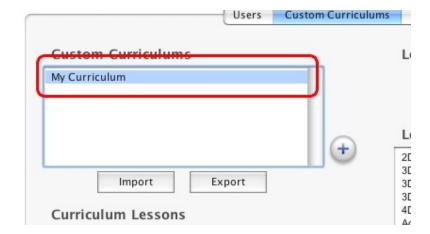

#### Select a Lesson

Select a Lesson from the list on the right and select the < button. The lesson will be added to the Curriculum Lessons field on the left.

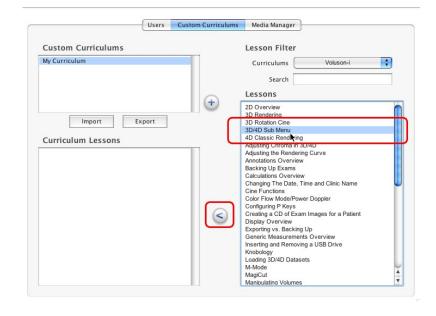

## Repeat

Keep adding lessons until you have a few in your curriculum.

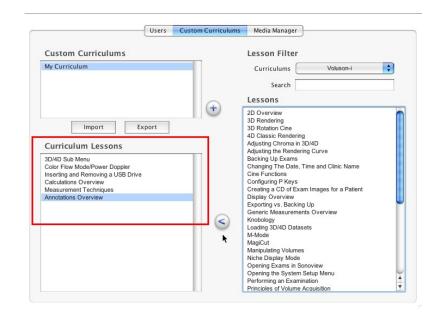

### Return to main window

Close the Custom Curriculum Window and return to the Lesson Library (you can also select Lesson Library from the Window list).

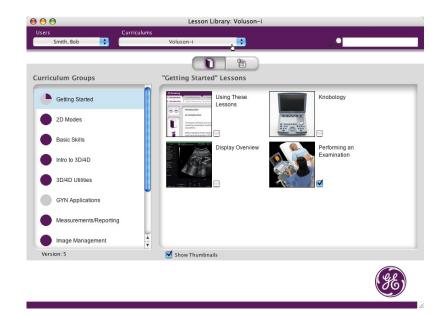

### Select Your Custom Curriculum

Select the Custom Curriculum you created from the "Curriculums" drop down menu.

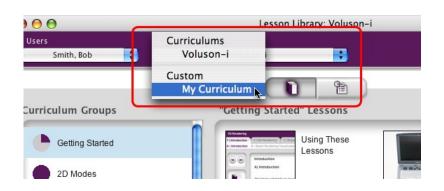

### **Your Curriculum**

You will now just see the lessons that you added to your curriculum. We don't currently have a feature to create your own groupings. The important thing here is that if you load one of these lessons and it contains a reference to a lesson not in this curriculum you will still be able to load the referenced lesson. This allows you to quickly great new lesson groupings without having to worry about whether dependent material is included or not.

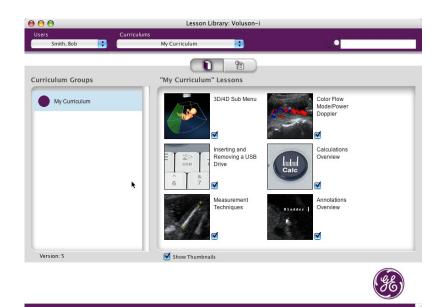